# **Boletim Técnico**

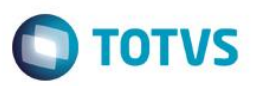

## **Criação do Campo ED0\_AGRSLD**

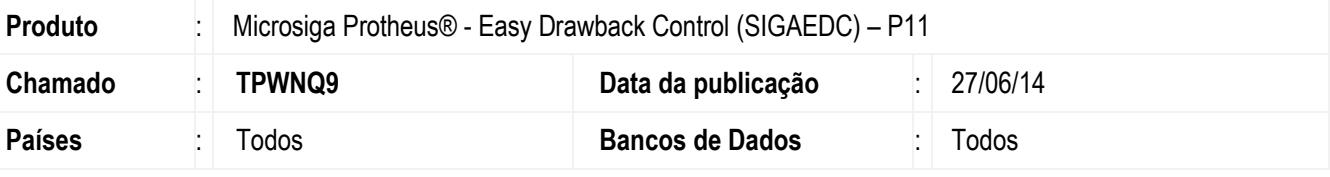

#### **Importante**

Esta melhoria depende de execução do *update* de base **UDTPWNQ9**, conforme **Procedimentos para Implementação**.

Foi criado o campo Agrupa Saldo (ED0\_AGRSLD) para a rotina de Ato Concessório (EDCAC400) do módulo Easy Drawback Control (SIGAEDC) que disponibiliza ao usuário a possibilidade de agrupar os saldos dos produtos do Ato Concessório. O Sistema disponibiliza as opções abaixo:

- 1. Ambos: Agrupa os saldos dos itens exportados e insumos;
- 2. Insumos: Agrupa apenas os saldos dos insumos;
- 3. Exportação: Agrupa apenas os saldos dos itens exportados;
- 4. Não agrupa: Não agrupa nenhum dos saldos.

### **Procedimento para Implementação**

- Aplicar atualização dos programas **AVGERAL.PRW, AVUPDATE01.PRW, AVOBJECT.PRW, EDCAC400.PRW** e **UDTPWNQ9.PRW**.
- Para que as alterações sejam efetuadas, é necessário executar a função **U\_UDTPWNQ9**.

#### **Importante**

Antes de executar o compatibilizador **UDTPWNQ9** é imprescindível:

- a) Realizar o *backup* da base de dados do produto que será executado o compatibilizador (diretório **\PROTHEUS11\_DATA\DATA**) e dos dicionários de dados SXs (diretório **\PROTHEUS11\_DATA\SYSTEM**).
- b) Os diretórios acima mencionados correspondem à **instalação padrão** do Protheus, portanto, devem ser alterados conforme o produto instalado na empresa.
- c) Essa rotina deve ser executada em **modo exclusivo**, ou seja, nenhum usuário deve estar utilizando o sistema.
- d) Se os dicionários de dados possuírem índices personalizados (criados pelo usuário), antes de executar o compatibilizador, certifique-se de que estão identificados pelo *nickname*. Caso o compatibilizador necessite criar índices, irá adicioná-los a partir da ordem original instalada pelo Protheus, o que poderá sobrescrever índices personalizados, caso não estejam identificados pelo *nickname*.
- e) O compatibilizador deve ser executado com a **Integridade Referencial desativada\***.

**EST** 

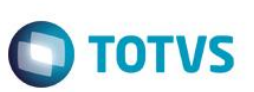

#### **Atenção**

**O procedimento a seguir deve ser realizado por um profissional qualificado como Administrador de Banco de Dados (DBA) ou equivalente!** 

#### **A ativação indevida da Integridade Referencial pode alterar drasticamente o relacionamento entre tabelas no banco de dados. Portanto, antes de utilizá-la, observe atentamente os procedimentos a seguir:**

- i. No **Configurador (SIGACFG)**, veja **se a empresa utiliza** Integridade Referencial, selecionando a opção **Integridade/Verificação (APCFG60A)**.
- ii. Se **não há** Integridade Referencial **ativa**, são relacionadas em uma nova janela todas as empresas e filiais cadastradas para o sistema e nenhuma delas estará selecionada. Neste caso, **E SOMENTE NESTE, não é necessário** qualquer outro procedimento de **ativação ou desativação** de integridade, basta finalizar a verificação e aplicar normalmente o compatibilizador, conforme instruções.
- iii. **Se há** Integridade Referencial **ativa** em **todas as empresas e filiais**, é exibida uma mensagem na janela **Verificação de relacionamento entre tabelas**. Confirme a mensagem para que a verificação seja concluída, **ou**;
- iv. **Se há** Integridade Referencial **ativa** em **uma ou mais empresas**, que não na sua totalidade, são relacionadas em uma nova janela todas as empresas e filiais cadastradas para o sistema e, somente, a(s) que possui(em) integridade está(arão) selecionada(s). Anote qual(is) empresa(s) e/ou filial(is) possui(em) a integridade ativada e reserve esta anotação para posterior consulta na reativação (ou ainda, contate nosso Help Desk Framework para informações quanto a um arquivo que contém essa informação).
- v. Nestes casos descritos nos itens **"iii"** ou **"iv", E SOMENTE NESTES CASOS**, é necessário **desativar** tal integridade, selecionando a opção **Integridade/ Desativar (APCFG60D)**.
- vi. Quando desativada a Integridade Referencial, execute o compatibilizador, conforme instruções.
- vii. Aplicado o compatibilizador, a Integridade Referencial deve ser reativada, **SE E SOMENTE SE tiver sido desativada**, através da opção **Integridade/Ativar (APCFG60)**. Para isso, tenha em mãos as informações da(s) empresa(s) e/ou filial(is) que possuía(m) ativação da integridade, selecione-a(s) novamente e confirme a ativação.

### **Contate o Help Desk Framework EM CASO DE DÚVIDAS!**

1. Em **ByYou Smart Client**, digite **U\_UDTPWNQ9** no campo **Programa Inicial**.

### **Importante**

Para a correta atualização do dicionário de dados, certifique-se que a data do compatibilizador seja igual ou superior a **17/06/2014**.

- 2. Clique em **OK** para continuar.
- 3. Depois da confirmação, é exibida uma tela para a seleção da empresa em que o dicionário de dados será modificado.
- 4. Ao confirmar, é exibida uma mensagem de advertência sobre o *backup* e a necessidade de sua execução em **modo exclusivo**.

## **Boletim Técnico**

5. Clique em **Processar** para iniciar o processamento. O primeiro passo da execução é a preparação dos arquivos. É apresentada uma mensagem explicativa na tela.

 $\bigcirc$  TOTVS

- 6. Em seguida, é exibida a janela **Atualização concluída** com o histórico (*log*) de todas as atualizações processadas. Nesse *log* de atualização são apresentados somente os campos atualizados pelo programa. O compatibilizador cria os campos que ainda não existem no dicionário de dados.
- 7. Clique em **Gravar** para salvar o histórico (*log*) apresentado.
- 8. Clique em **OK** para encerrar o processamento.

### **Atualizações do Compatibilizador**

- 1. Criação de **Campos** no arquivo **SX3 – Campos:**
	- Tabela ED0 Capa do Pedido de Drawback:

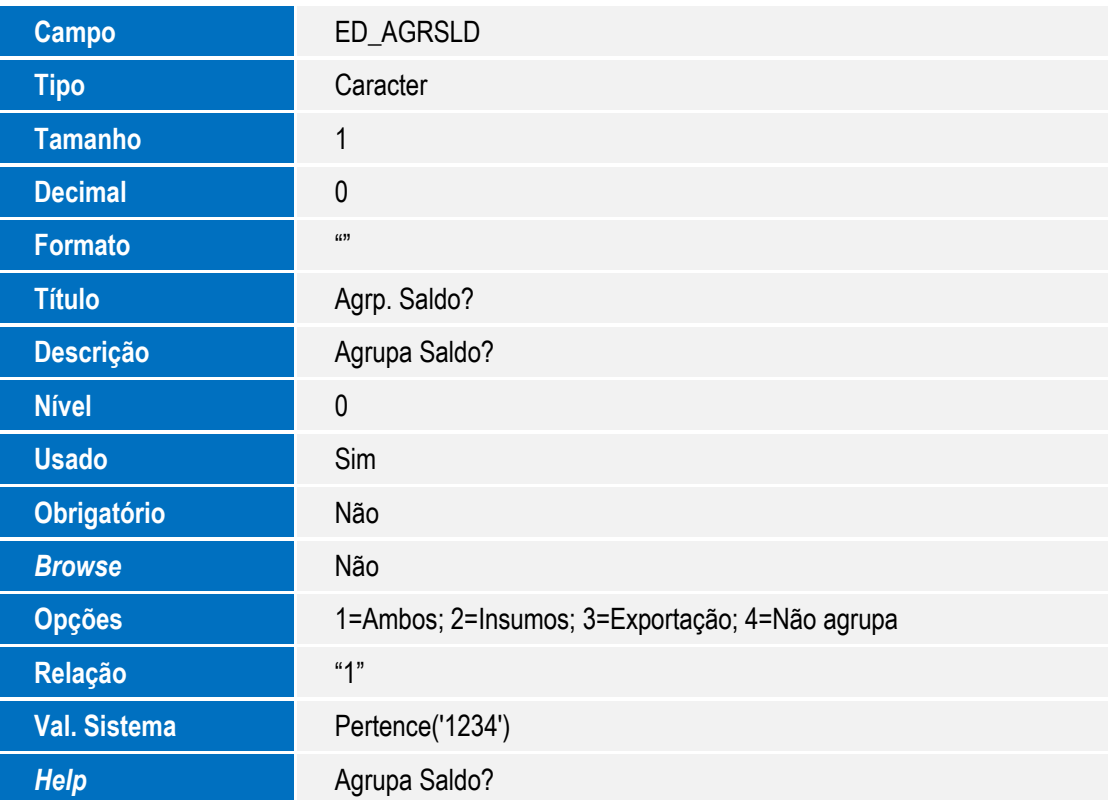

#### **Importante**

O tamanho dos campos que possuem grupo pode variar conforme ambiente em uso.

 $\ddot{\bullet}$ 

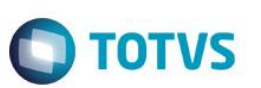

- 2. Alteração de **Campos** no arquivo **SX3 – Campos:**
	- Tabela EDA Resumo das Estruturas:

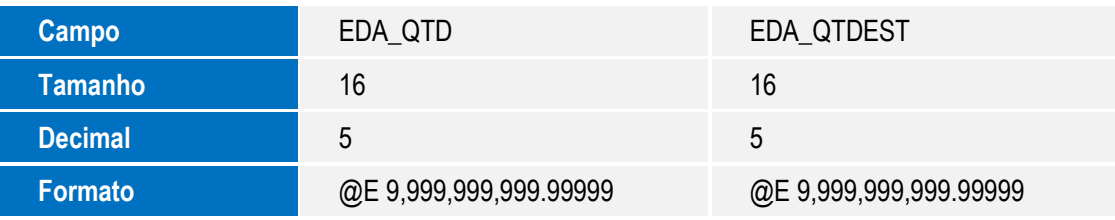

Tabela EDC - Estrutura por Produto:

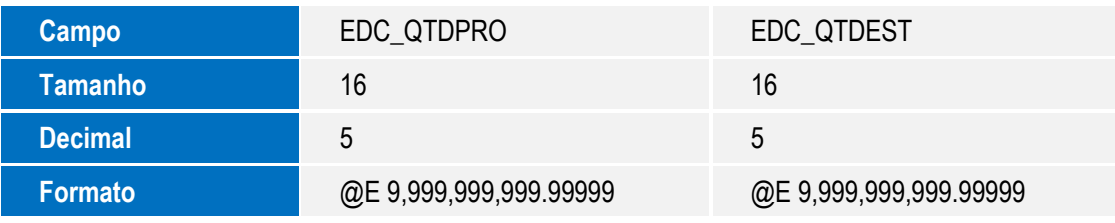

Tabela ED3 - Saldos dos Produtos a Exportar:

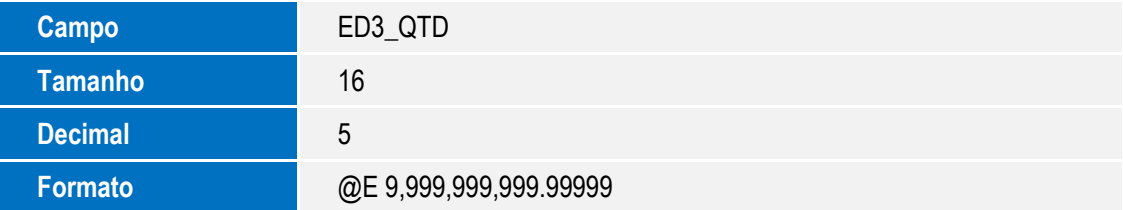

### **Importante**

O tamanho dos campos que possuem grupo pode variar conforme ambiente em uso.

## **Procedimento para Utilização**

• Possuir um ambiente preparado para a utilização do Easy Drawback Control.

### **Sequência 001:**

- 1. No Easy Drawback Control (SIGAEDC), acesse Atualizações / Ato Concessório / Manutenção (EDCAC400). O sistema apresenta a janela de registros cadastrados.
- 2. Clique em Incluir.
- 3. Informe a modalidade e clique em OK.
- 4. Na aba Pedido informe os dados, e no campo Agrp. Saldo? (ED0\_AGRSLD) selecione a opção 4.
- 5. Na aba Compromissos de Exportação, informe os produtos a exportar.
- 6. Na aba Insumos, informe os insumos do processo.

## **Boletim Técnico**

7. Neste cenário, é possível incluir vários produtos a exportar com um único código, que o saldo não será agrupado. É possível visualizar os saldos na aba Saldos Exportação.

**O** TOTVS

8. Confira os dados e confirme.

# **Informações Técnicas**

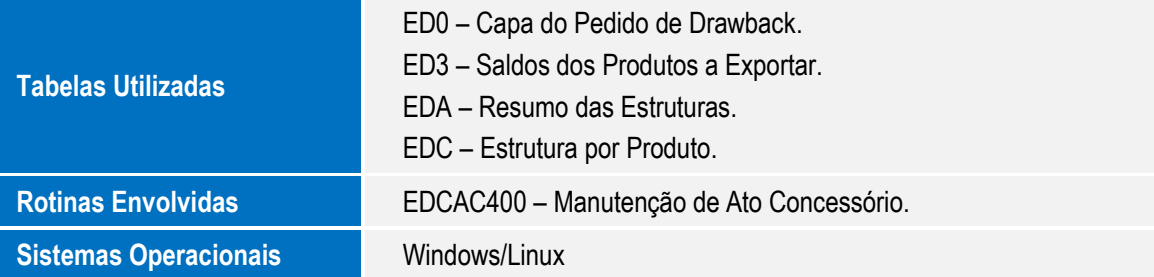